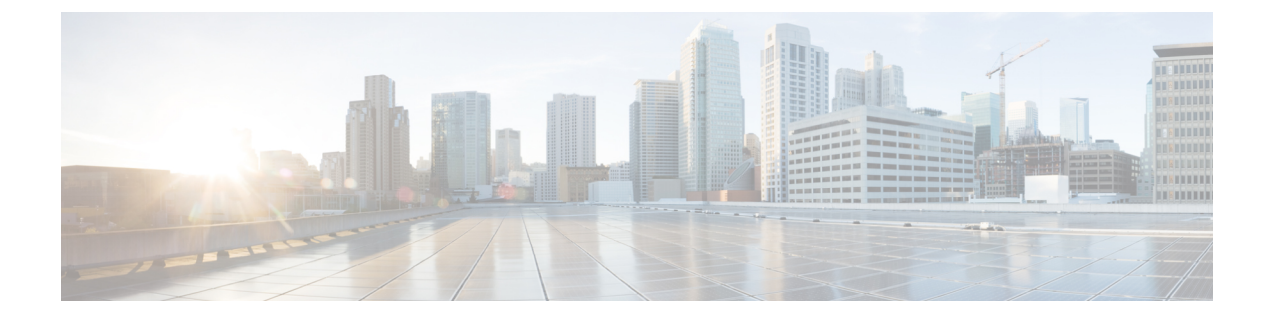

## **System Setup Wizard(**시스템 설정 마법사**)** 실 행

- System Setup Wizard(시스템 설정 마법사) 실행, 1 페이지
- 사용 가능한 업그레이드 확인, 2 페이지

## **System Setup Wizard(**시스템 설정 마법사**)** 실행

## 시작하기 전에**:**

• 시스템 설정 마법사를 실행하기 전에 Smart License를 활성화하고 등록합니다. 자세한 정보는 Smart Software [Licensing](https://www.cisco.com/c/en/us/td/docs/security/wsa/wsa-15-1/user-guide/swa-userguide-15-1/m-system-settings.html#id_90847)을 참조하십시오.

System Setup Wizard(시스템 설정 마법사)를 실행하여 기본 설정을 구성하고 시스템 기본값 집합을 활성화합니다. 웹 기반 인터페이스를 통해 어플라이언스에 액세스하면 시스템 설정 마법사가 자동 으로 시작되고 최종 사용자 라이선스 계약(EULA)을 표시합니다.

- 단계 **1** 최종 사용자 라이선스 계약을 읽고 동의합니다.
- 단계 **2** "[Document](cisco-wsa-sx96-gsg_chapter1.pdf#nameddest=unique_3) Network Settings(네트워크 설정 문서)"의 정보를 입력합니다.

설정에 대한 추가 정보가 필요한 경우 도움말 및 지원 > 온라인 도움말을 선택합니다.

- 단계 **3** 구성 요약 페이지를 검토합니다.
- 단계 **4 Install This Configuration(**이 구성 설치**)**을 클릭합니다.
- 단계 **5** 어플라이언스가 설정을 수락하지 않았거나 설치를 수행하지 않는 것으로 보일 수 있습니다. 이는 IP 주소를 변경했 지만 설치가 진행 중이기 때문입니다.
- 단계 **6** 위의 설명과 같이 일시적으로 컴퓨터의 IP 주소를 변경한 경우, IP 주소 설정을 다시 원래 값으로 변경합니다.
- 단계 **7** 컴퓨터와 어플라이언스가 네트워크에 연결되어 있는지 확인합니다.
- 단계 **8** "Plan the [Installation\(](cisco-wsa-sx96-gsg_chapter2.pdf#nameddest=unique_5)설치 계획)"에서 확인한 호스트 이름 또는 IP 주소로 어플라이언스에 다시 로그인합니다. 사용 자 이름 **admin** 과 마법사에서 입력한 새 비밀번호를 사용합니다.

Cisco Web Security Appliance는 셀프 서명 인증서를 사용하므로 웹 브라우저에서 경고가 표시될 수 있습니다. 인증 서를 수락하고 이 경고를 무시하십시오.

단계 **9** 새 관리자 비밀번호를 안전하게 보관하십시오.

## 사용 가능한 업그레이드 확인

어플라이언스에 로그인한 후 웹 브라우저 창 상단에서 업그레이드 알림(또는 CLI의 알림)을 확인합 니다. 업그레이드가 사용 가능한 경우 해당 업그레이드를 설치해야 하는지 평가합니다.

각 릴리스에 대한 자세한 내용은 해당 Async OS 버전의 릴리스 노트에서 확인할 수 있습니다.

번역에 관하여

Cisco는 일부 지역에서 본 콘텐츠의 현지 언어 번역을 제공할 수 있습니다. 이러한 번역은 정보 제 공의 목적으로만 제공되며, 불일치가 있는 경우 본 콘텐츠의 영어 버전이 우선합니다.